# 如何將**AEON**銀聯信用卡登記至銀聯**QR Cash**或銀聯**QR Pay**? **(**適用於第一次登記**)**

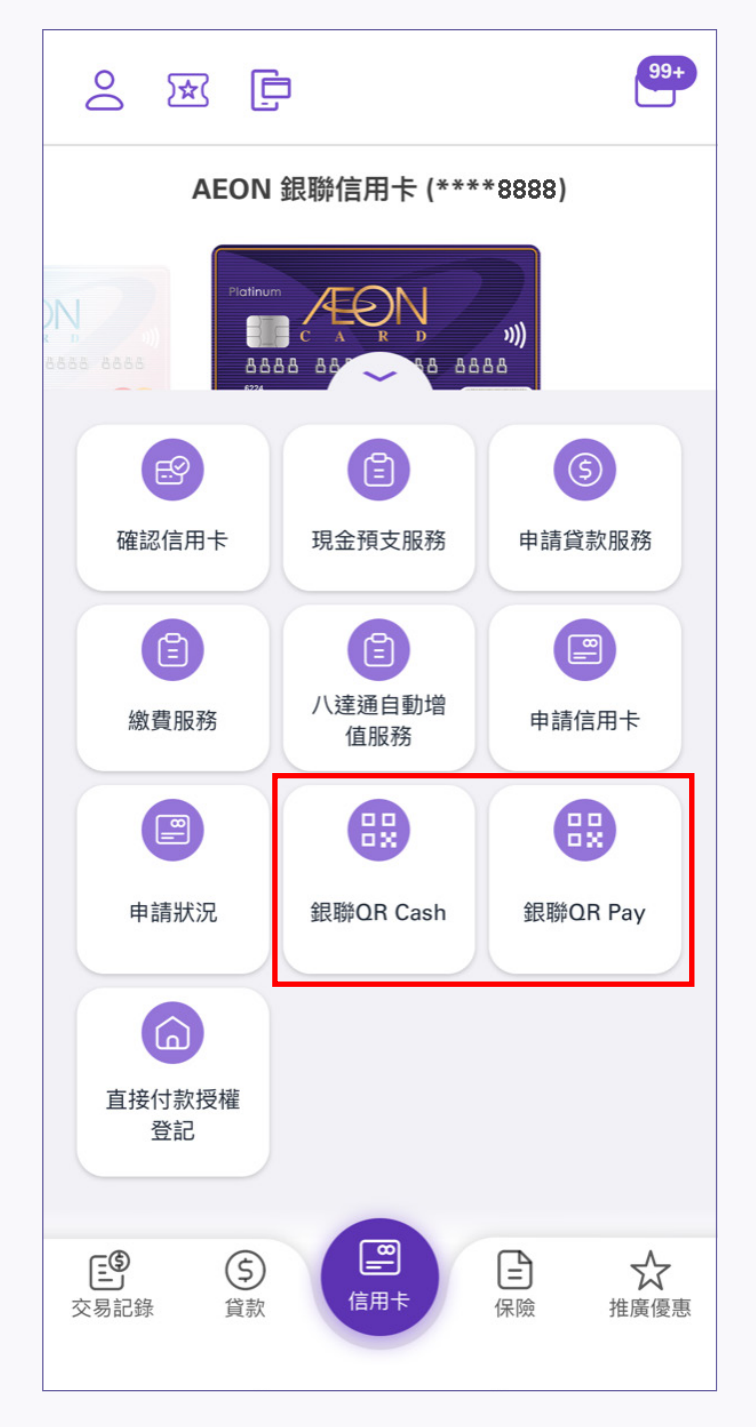

4. 銀聯QR Cash或銀聯QR Pay已成功登記

1. 登入後,點選銀聯QR Cash或 銀聯QR Pay

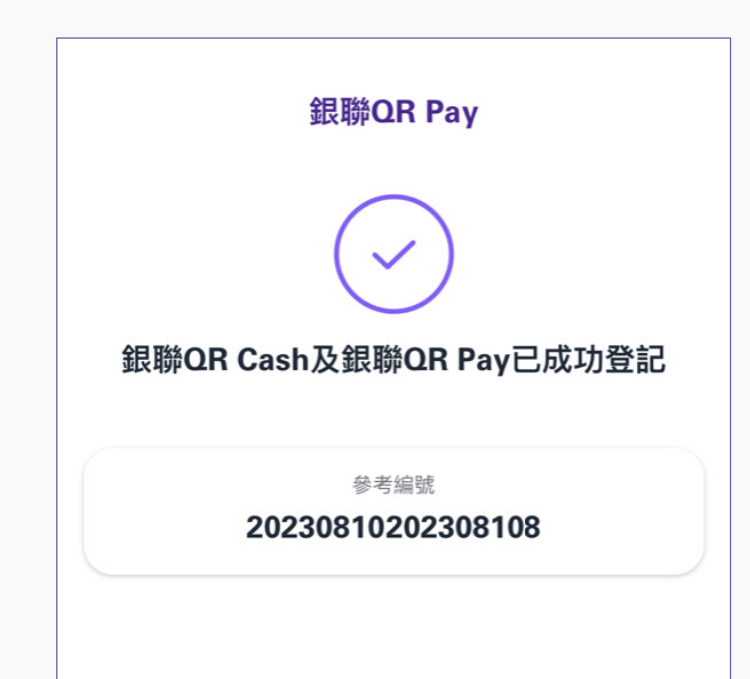

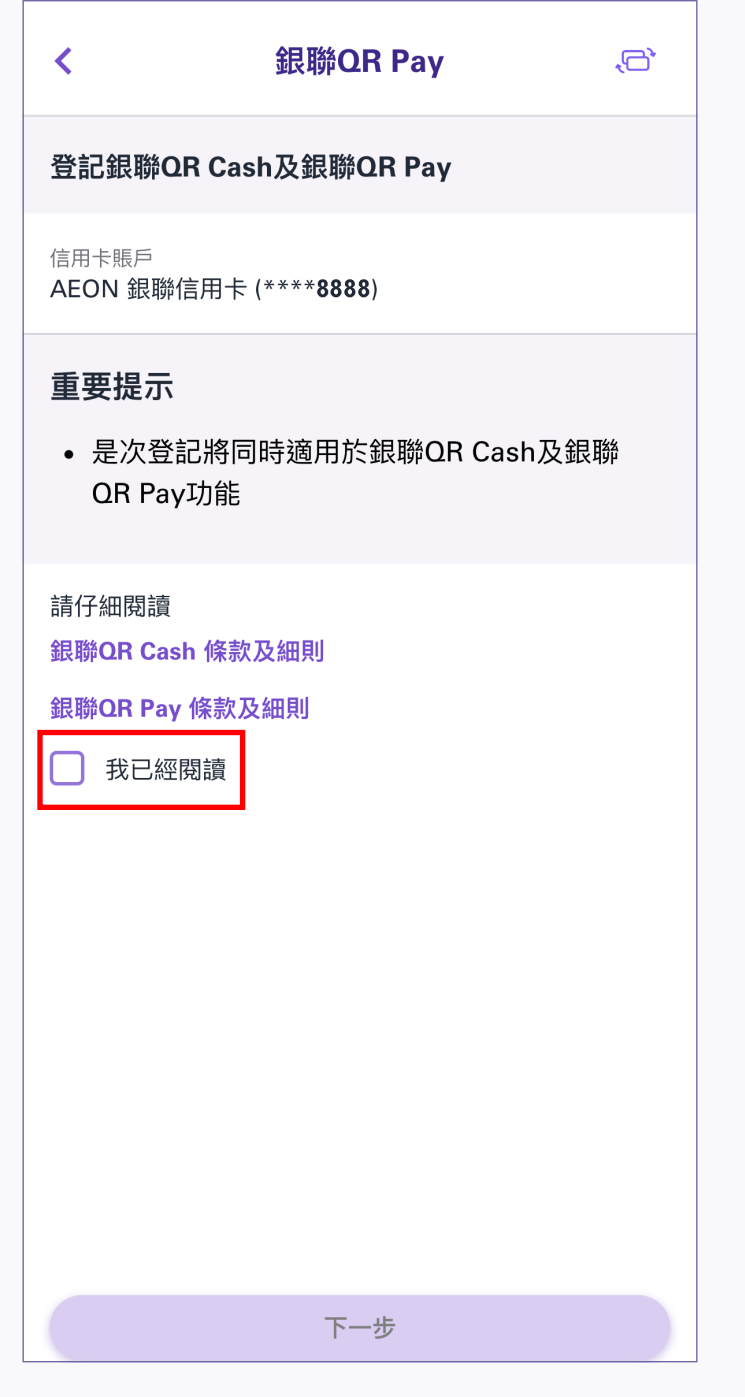

2. 細閱條款及細則, 然後按「下一步」 3. 輸入6位數字的流動保安編碼或使用

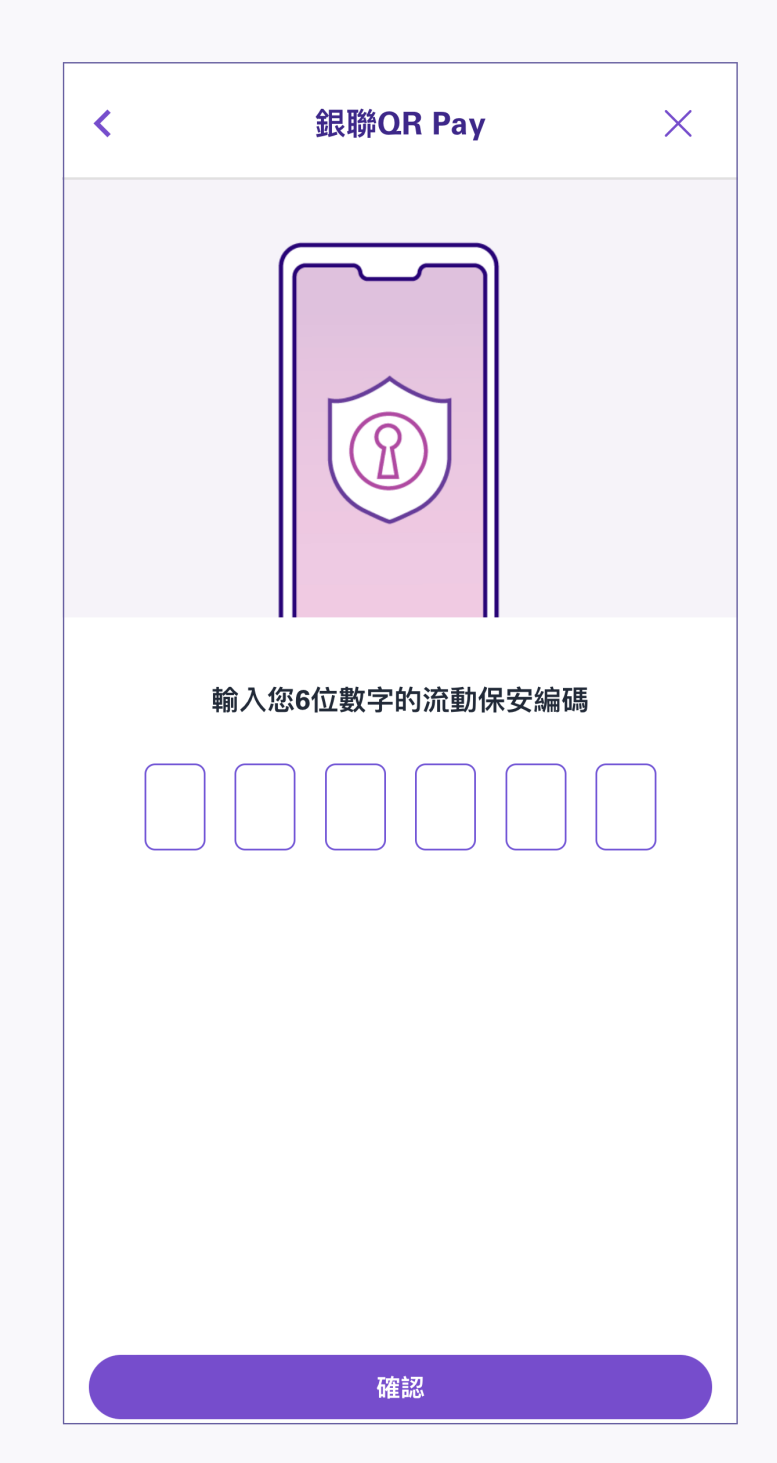

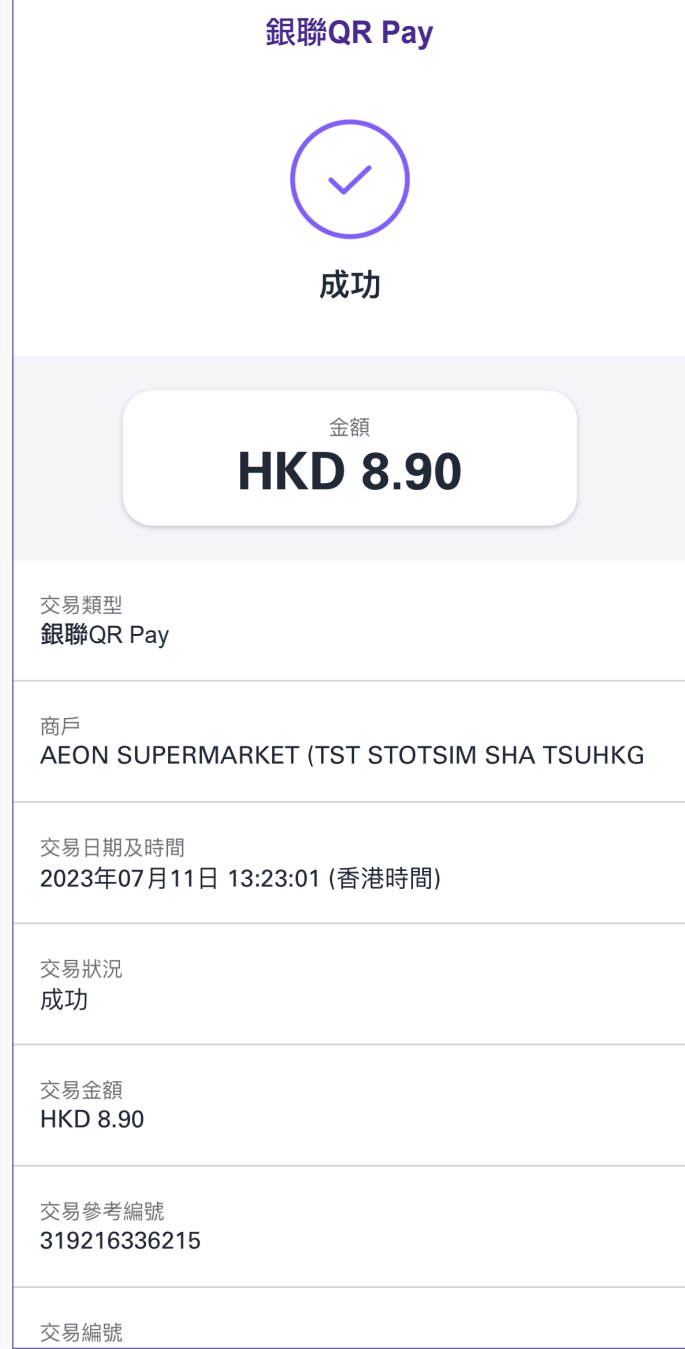

「生物認證」後按「確認」

4. 付款成功後, 交易詳情會顯示在交易完成頁面上

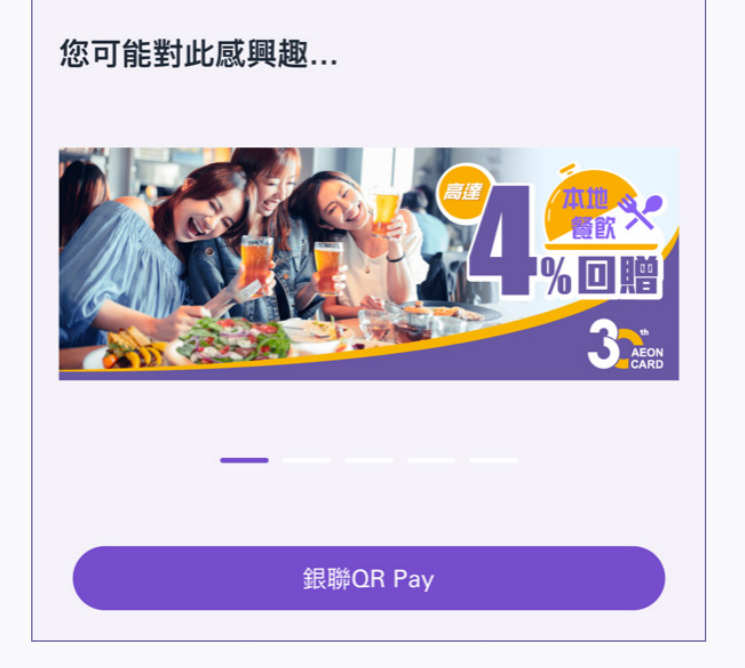

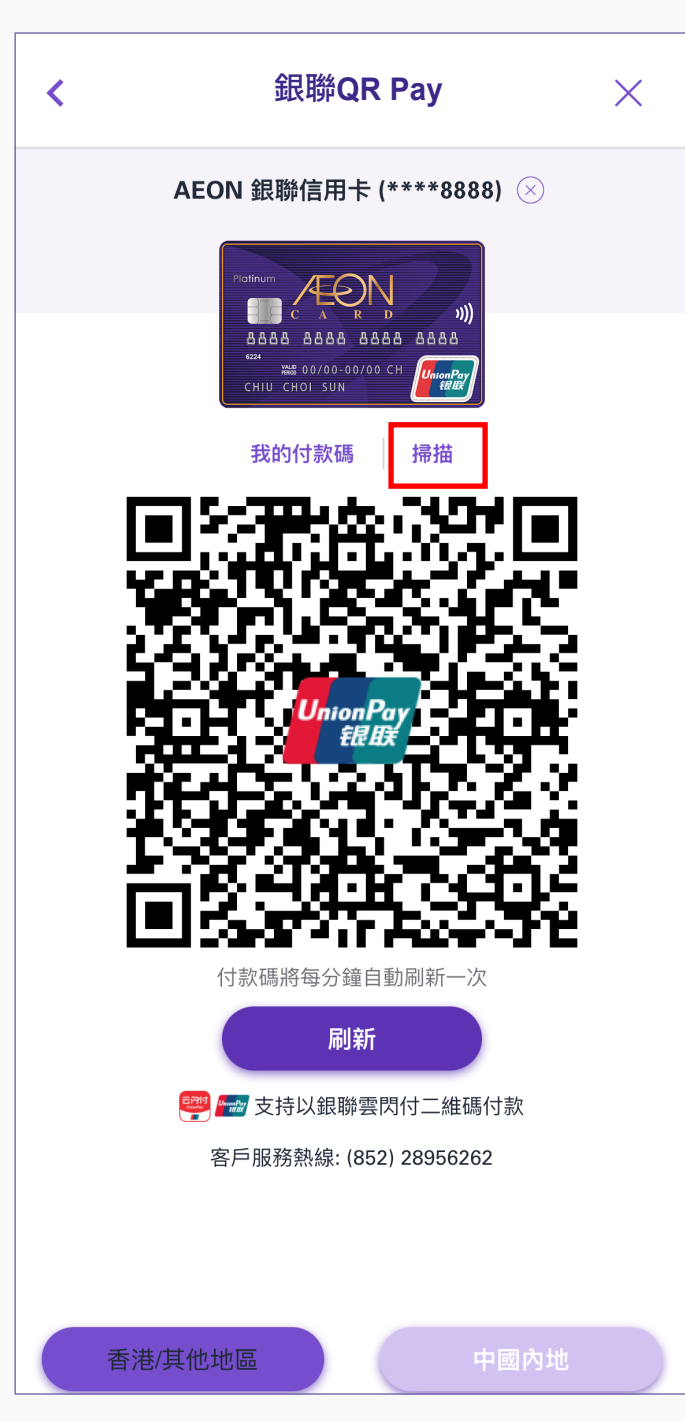

請注意: 如沒有選擇相應地區, 付款將不會成功

收款二維碼進行付款 請注意:如沒有選擇相應地區, 付款將不會成功

3. 掃描商戶的收款二維碼進行付款

並出示您的付款碼予商戶掃描

### 銀聯**QR Pay –** 商店內掃碼付款

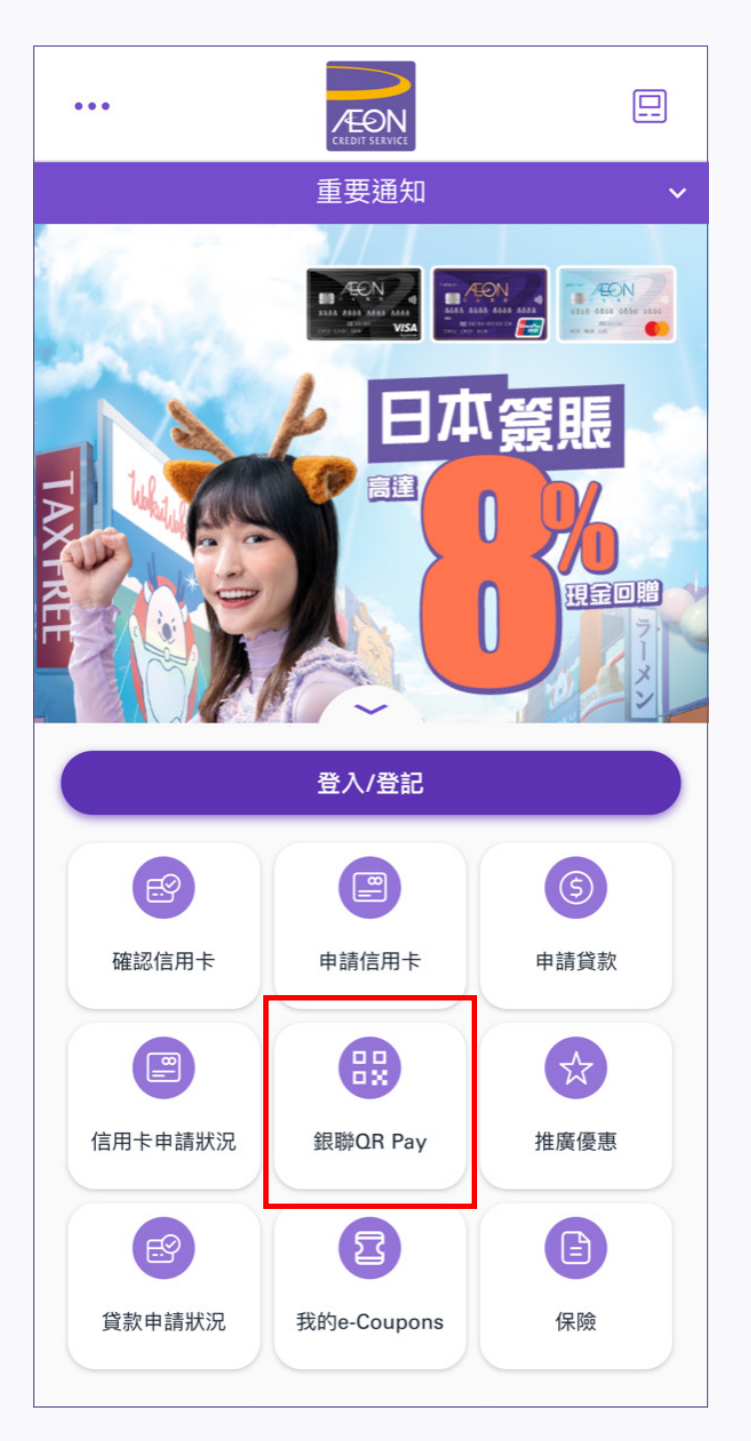

1. 在登入頁面點選銀聯QR Pay 2. 2. 點選「掃描」以掃描商戶的

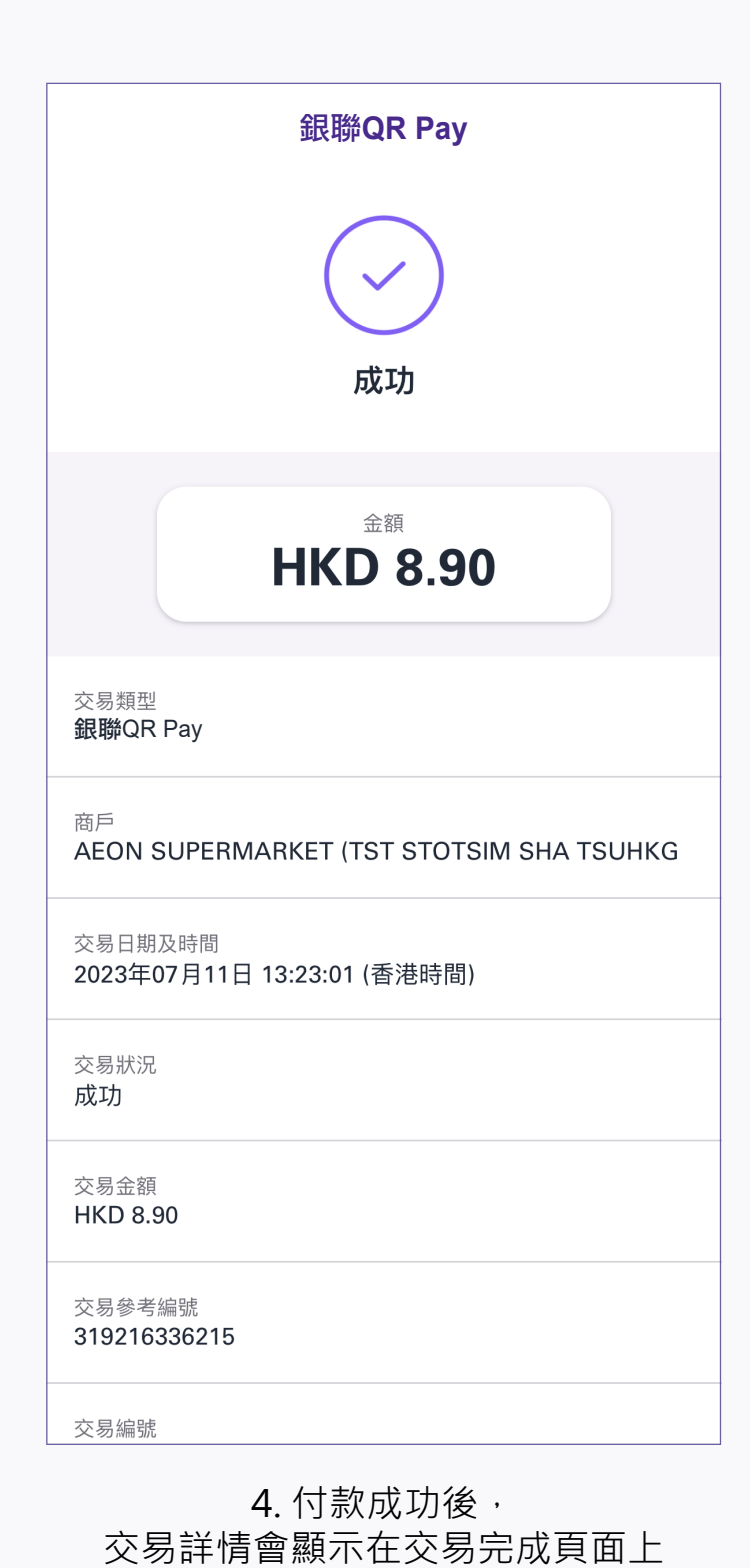

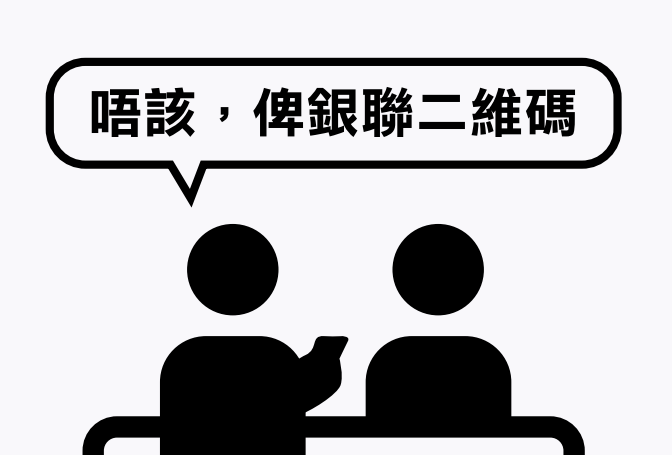

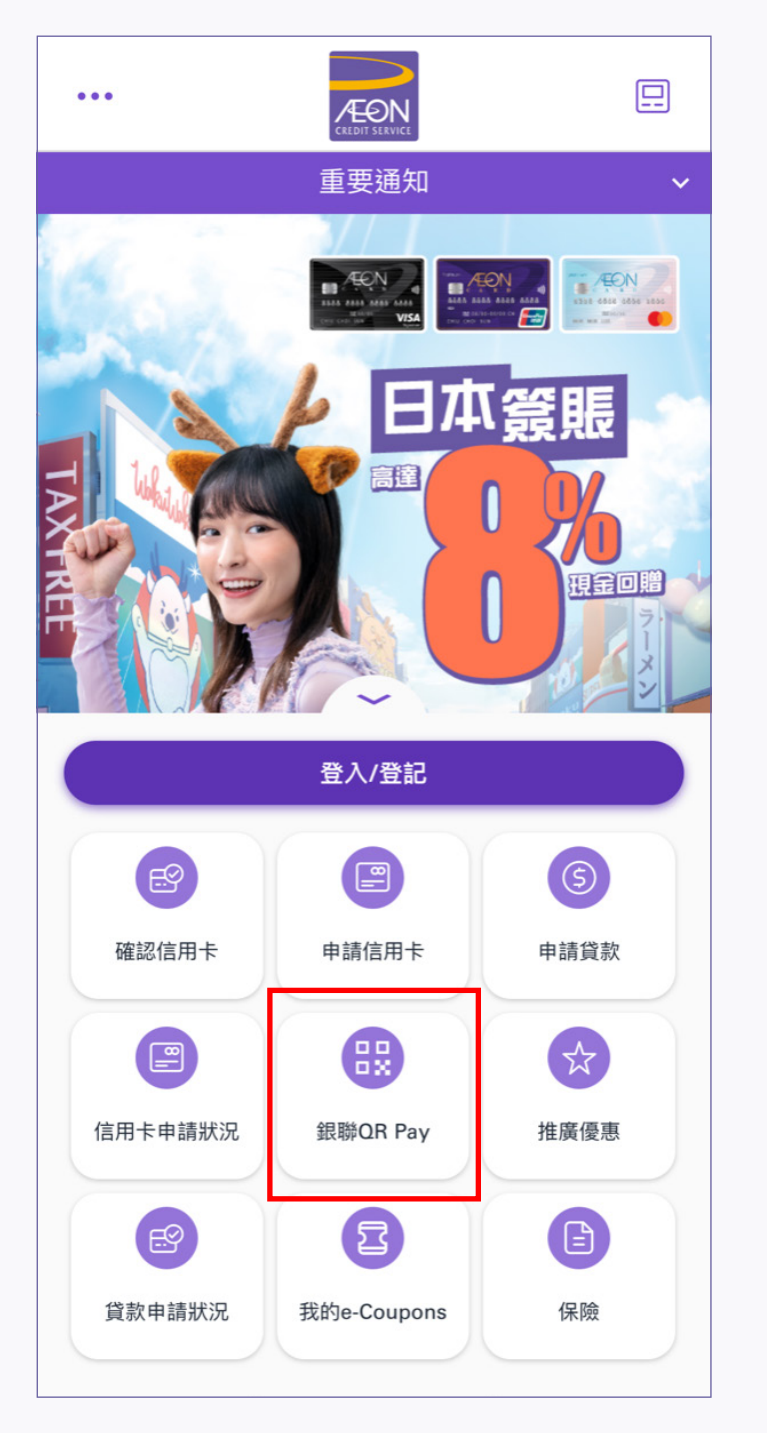

### 1. 付款時向商戶要求用銀聯二維碼付款

2. 登入後, 點選銀聯QR Pay 2. 2. 2. 選擇商戶的地區,

# 銀聯**QR Pay–** 出示二維碼付款

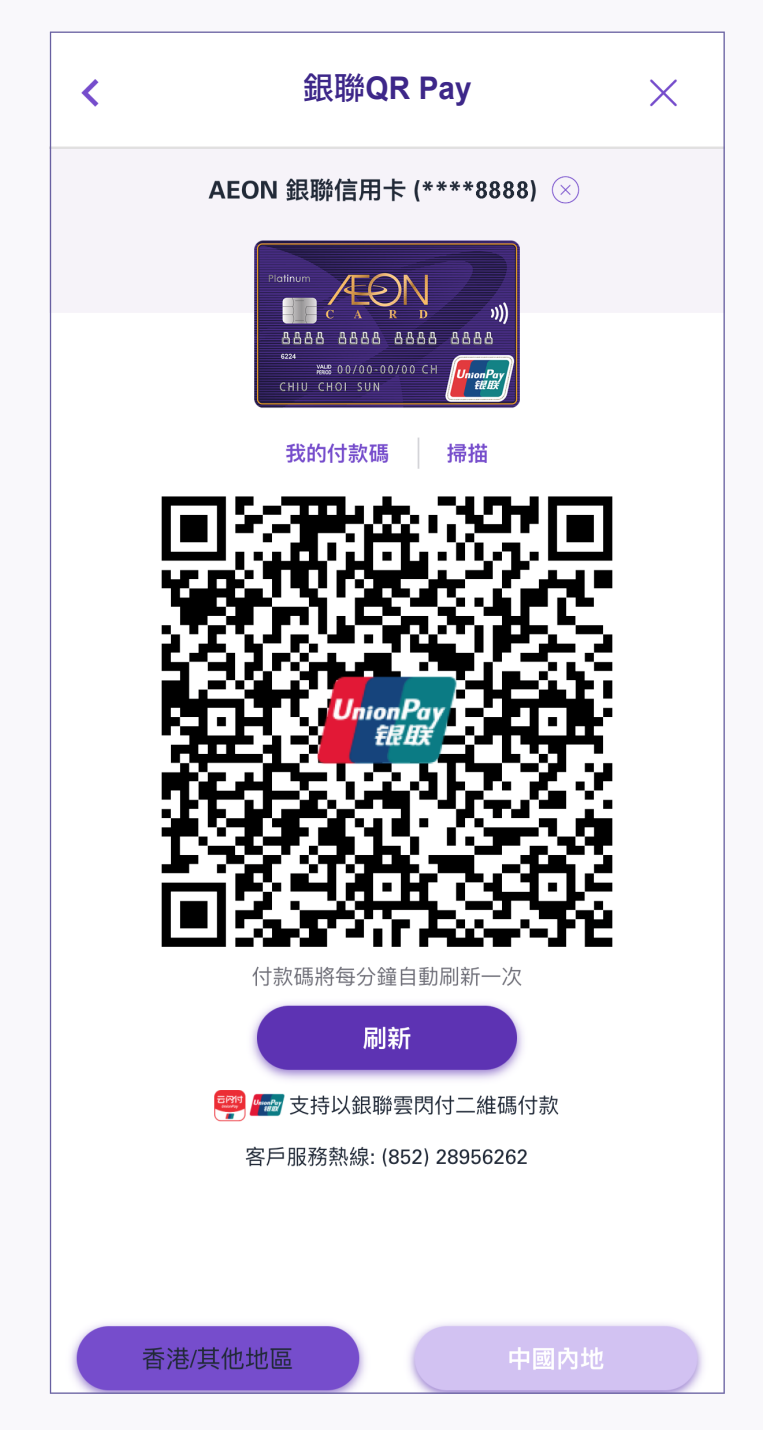

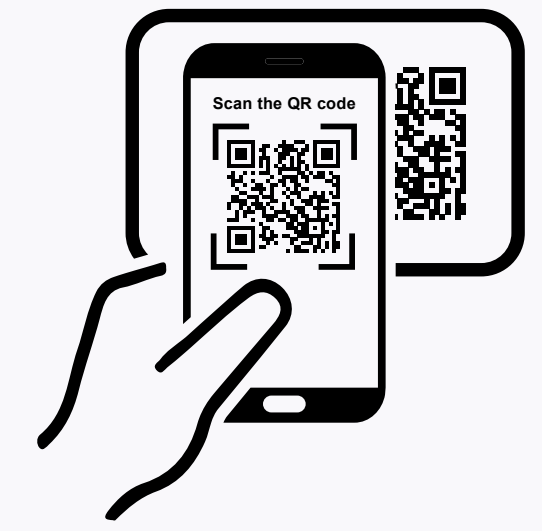